# **Please read all steps before applying!**

# **To apply to college:**

**You will need:**

- your (OEN) Ontario Education Number **(My OEN is: \_\_\_\_\_\_\_\_\_\_\_\_\_\_\_)**
- your complete mailing address (including postal code)
- an email account
- payment format
- a list of your program choices, including program codes in ranked order

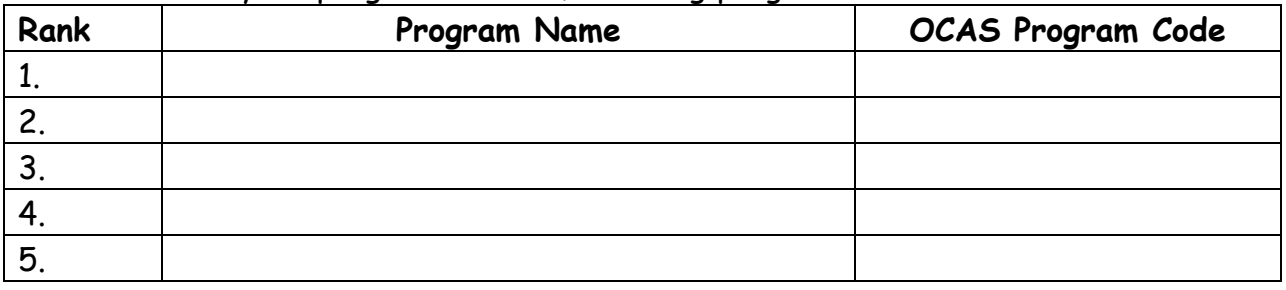

# **Deadlines:**

**Feb.1, 2020 – equal consideration deadline**

**To pay you will need**:

- Visa/Mastercard **(preferred**) or
- Internet/telephone banking or
- Cheque/money order mailed within two weeks of application

# **Now you are ready to apply**

**To begin, go to www.ontariocolleges.ca**

- choose 'apply'
- select 'create new account'
- click on 'sign up'

# **1. Set up an "OCAS Account"**

- enter your personal information
- click on 'click here to activate your account'
- login

#### **2. Completing your OCAS application**

 you will now enter the following information (see left side bar): Personal Information, Contact Information, Second Consent, Citizenship and Residency, Education (OEN and Student Number), Financial Support, Experience. NOTE: on the left sidebar is a checklist for each section – a check mark will appear when each section in completed

#### **3. My applications**

• select the appropriate box for when you would like to begin attending college

#### **4. Manage choices**

- select "Search for a program"
- complete program choices
- select choice #1 and choose a college from the menu. If you know the program title, enter it to refine your search. Select and then select the program of your choice
- Repeat 4 times
- **Note that you cannot select more than three programs at the same college**.
- Select save and continue

### **5. Basis of Admission**

 select that you will be a high school graduate and that you are currently in high school

# **6. Payment**

- **Select Payment Summary**
- Make your payment choice
- Select **continue**
- Complete the required information and select **continue**
- **If you are not making your payment today, select My Home. You can complete all parts of the application and pay later by logging in and selecting My Payment**

Once you have paid the application fee, you can view and print the **Application Verification Summary**, which confirms your information. **Be sure to print a copy of the payment receipt for your records.**

**Record your OCAS Application number and your Account Number on the back of this page (OR 'right' click your mouse to print).** Your OCAS Application number will appear on the left hand side under "My Applications". Your OCAS Account Number is on the top left of the screen beside your name.